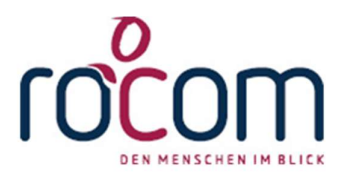

# - Tau-Office -

# Update - Januar 2021

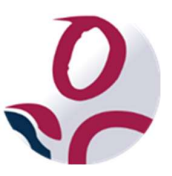

\* Der griechische Buchstabe "T" (sprich "Tau") steht für Perfektion.

Idee und Copyright: rocom GmbH

Eichenstraße 8a, 83083 Riedering Zentrale: 08036 674820 – Hotline: 08036 67482-82- Fax: 8036 67482-10

www.rocom.de - info@rocom.de

- Stand: Januar 2021 -

# Inhalt

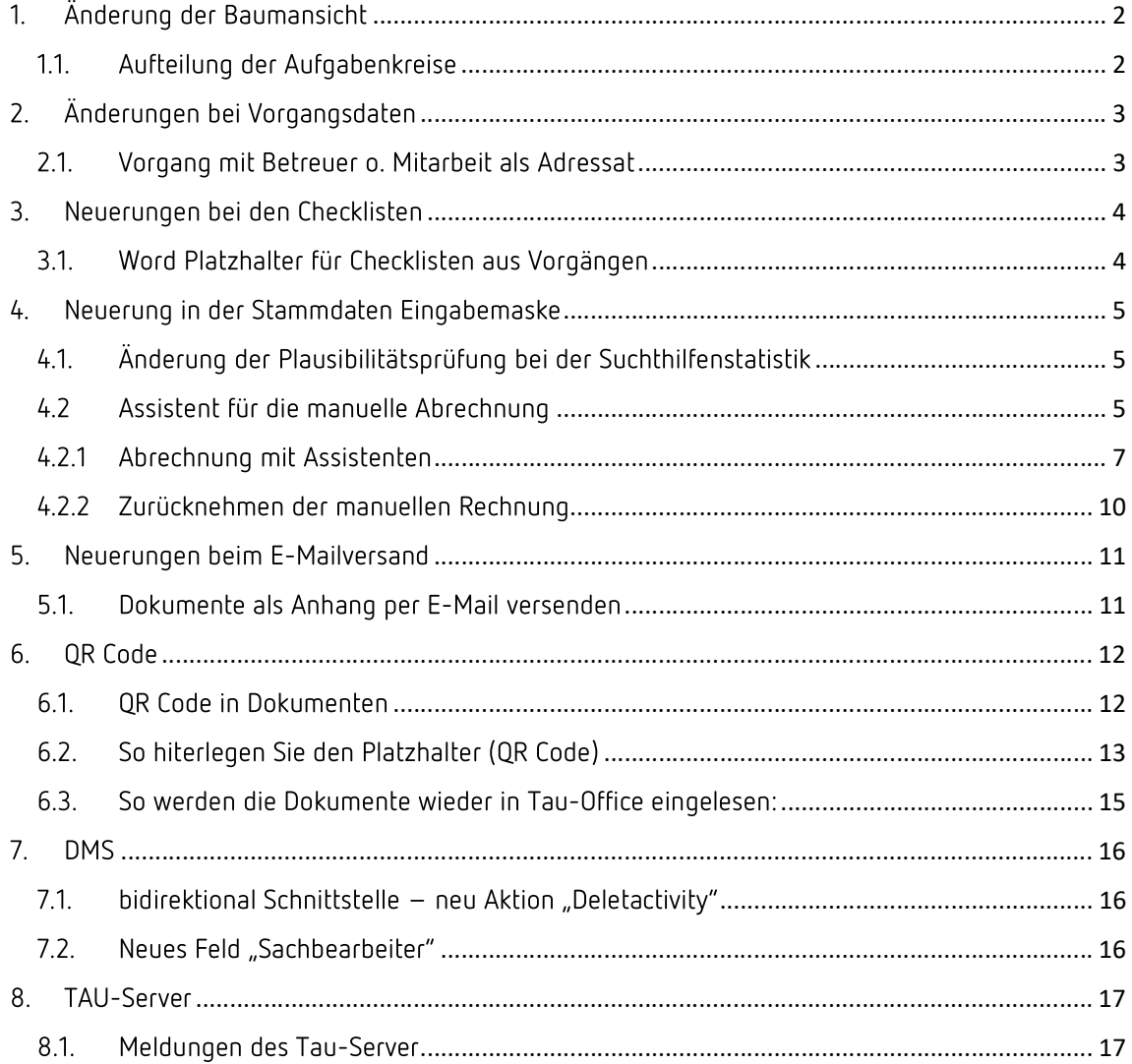

#### Hinweis:

Die im Dokument verwendeten Bezeichnungen und Markennamen der jeweiligen Firmen und Hersteller unterliegen im Allgemeinen dem marken- bzw. patentrechtlichen Schutz.

# 1. Änderung der Baumansicht

## 1.1. Aufteilung der Aufgabenkreise

Durch das Aufteilen der Aufgabenkreise hat sich nun auch die Baumansicht verändet, damit man auch dort sieht, welcher Betreuer für was zuständig ist, ohne den Beschluss aufrufen zu müssen.

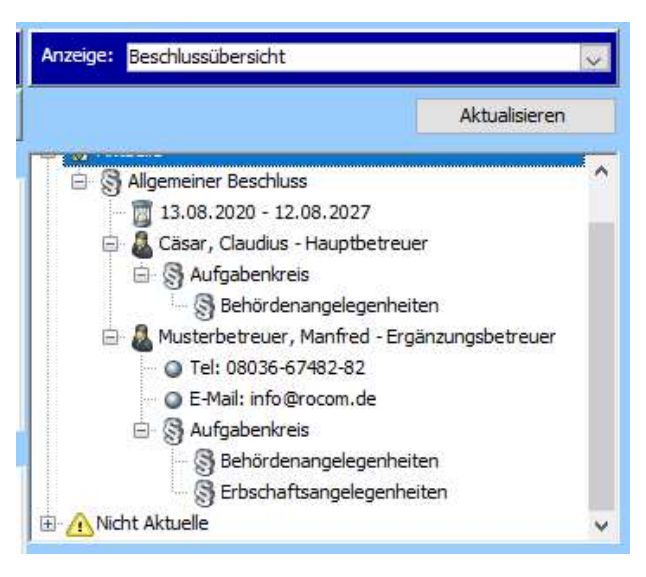

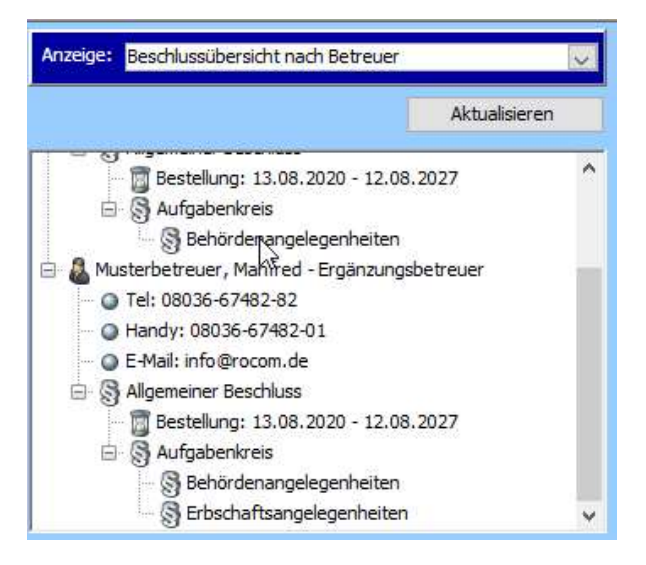

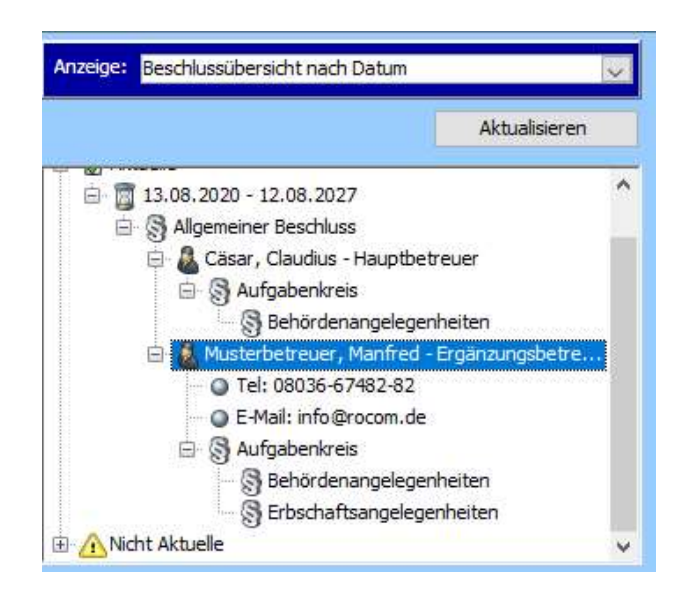

# 2. Änderungen bei Vorgangsdaten

## 2.1. Vorgang mit Betreuer o. Mitarbeit als Adressat

Es ist nur noch bei klientenunabhängigen Vorgängen möglich den Betreuer, oder den Sachbearbeiter als Adressat zu setzen, da der Vorgang dadurch zum Betreuer/Sachbearbeiter verschoben wird.

Beim Klienten wäre diese nicht mehr sichtbar. Daher wurde die Funktion entfernt.

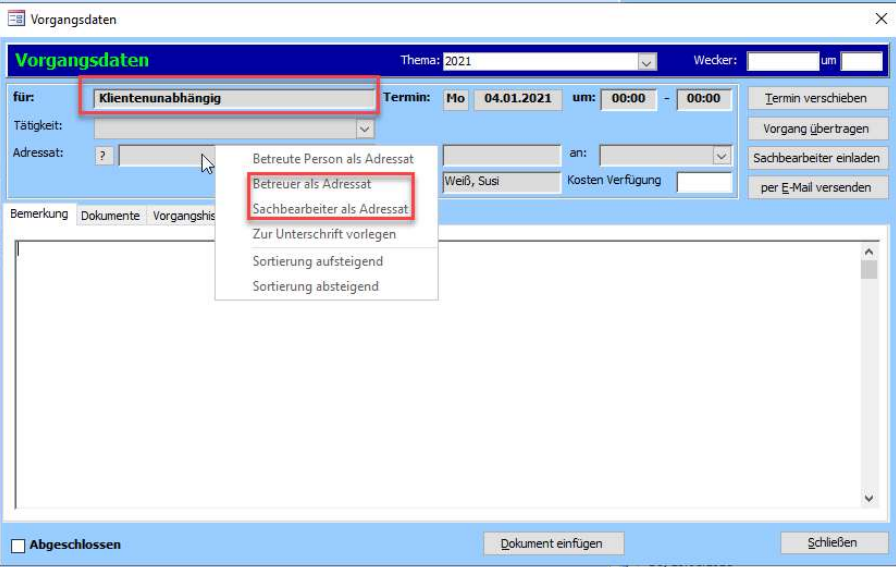

# 3. Neuerungen bei den Checklisten

## 3.1. Word Platzhalter für Checklisten aus Vorgängen

Bei den Checklisten aus Vorgängen gibt es jetzt ebenfalls Word-Platzhalter.

Jede Checkliste bildet einen eigenen Bereich in der Platzhalterauswahl.

Der Funktionsumfang der Platzhalter entspricht denen der Platzhalter aus den Checklisten Stammdaten.

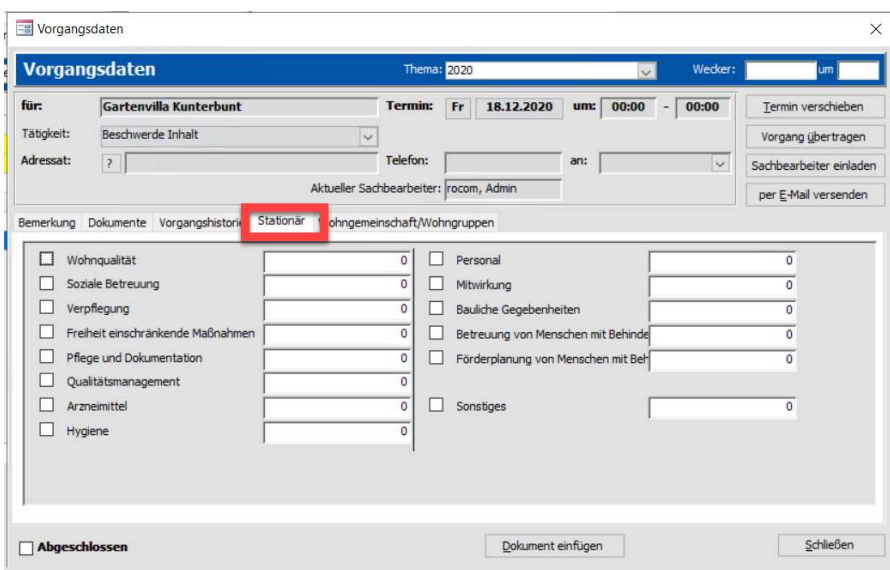

# 4. Neuerung in der Stammdaten Eingabemaske

## 4.1. Änderung der Plausibilitätsprüfung bei der Suchthilfenstatistik

Die statistische Eingabe für die Wiederaufnahme der Betreuung erfolgt ausschließlich in der Auswahlliste "Wiederaufnahme" der Klientenakte.

Zur Auswahl stehen "ja", "nein" und "keine Angabe" zur Verfügung.

Bleibt diese Auswahlliste leer, so erscheint eine Fehlermeldung bei der Plausibilitätsprüfung.

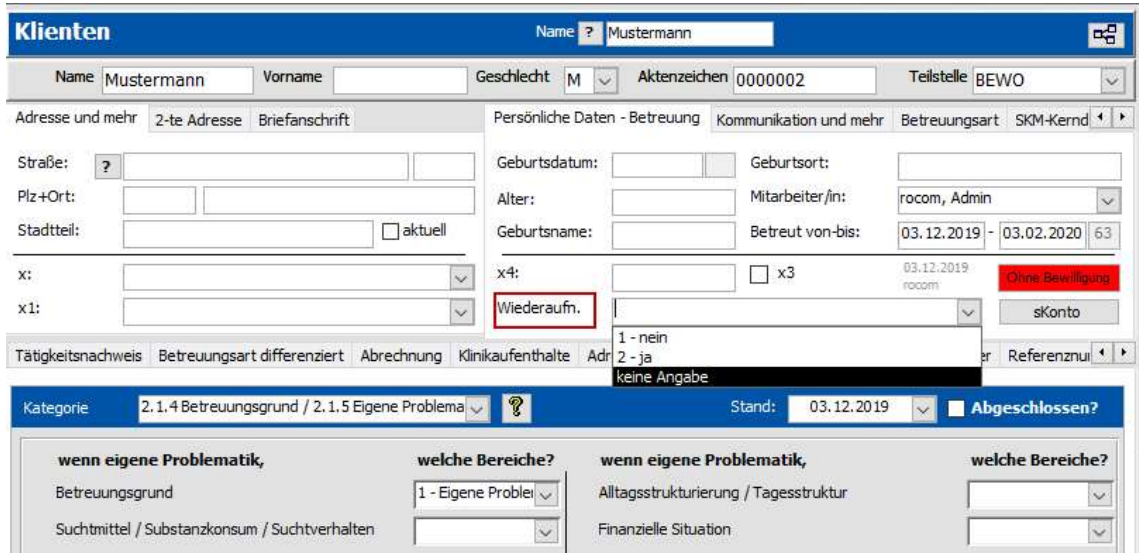

## 4.2 Assistent für die manuelle Abrechnung

Für die Fälle, dass die Rechnung manuell erstellt werden muss, kann ab sofort ein Assistent verwendet werden.

Mit diesem Assistenten können die Zeiten und Beträge bequem und übersichtlich eingegeben und die Rechnung erstellt werden.

#### Hinweis:

Die Abrechnung mit dem Assistenten soll nicht die automatische Abrechnung des Programms ersetzen. Vielmehr sollen damit nur die Sonderfälle abgerechnet werden.

Dazu zählen z.B. neue Betreuungen, die vom anderen Betreuer übernommen wurden. Damit kann für den eigenen Abrechnungszeitraum abgerechnet werden, ohne dass der Vergütungsbeginn geändert werden muss.

Bei der Abrechnung werden die Beträge und Zeiträume nicht vom Programm berechnet!

## Zu beachten:

Für die manuelle Abrechnung mit Hilfe des Assistenten darf nur eine Fakturaart aktiv sein.

Aus dieser Fakturaart werden die Angaben wie der Kostenträger, die eingestellten Texte usw. übernommen.

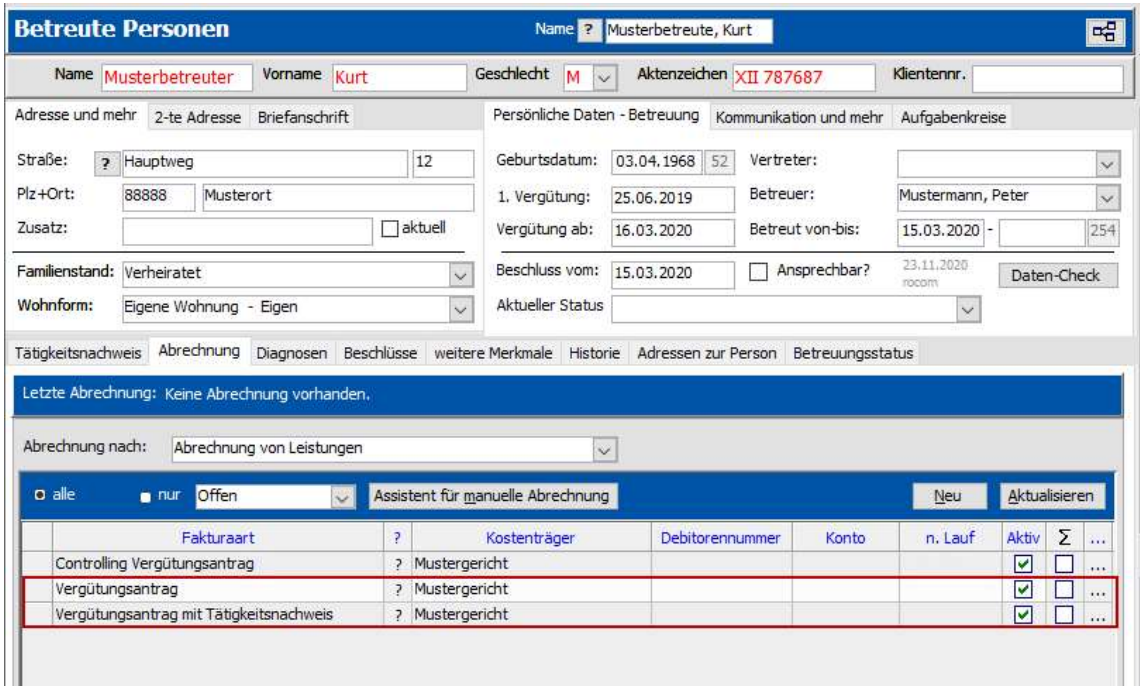

Sind mehrere Fakturaarten in der Spalte "Aktiv" markiert, so müssen die nicht benötigten Fakturaarten deaktiviert werden.

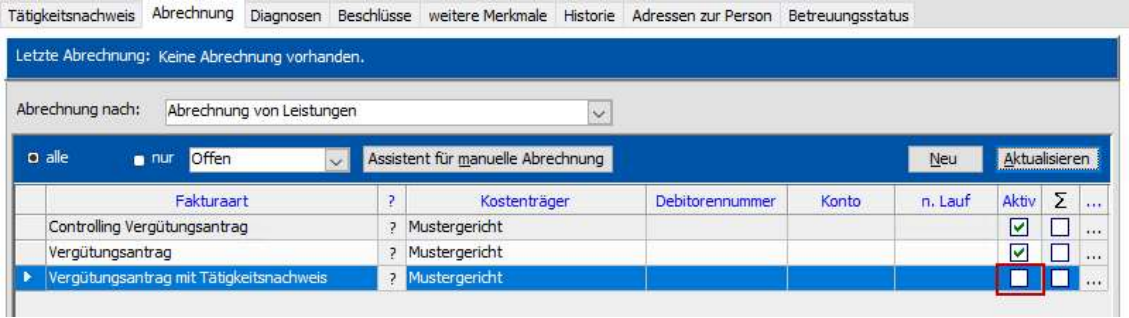

# 4.2.1 Abrechnung mit Assistenten

Für den Assistenten klicken Sie die Schaltfläche "Assistent für manuelle Abrechnung" an.

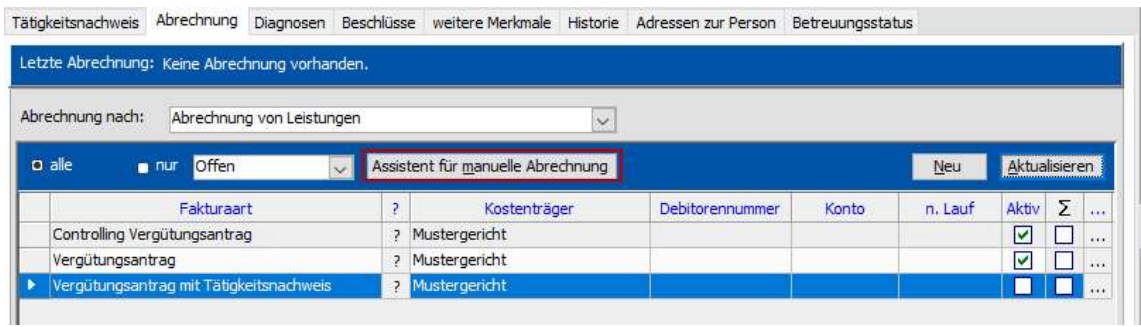

In der Eingabemaske des Assistenten sind die Felder so abgebildet, wie diese in der Rechnung vorzufinden sind.

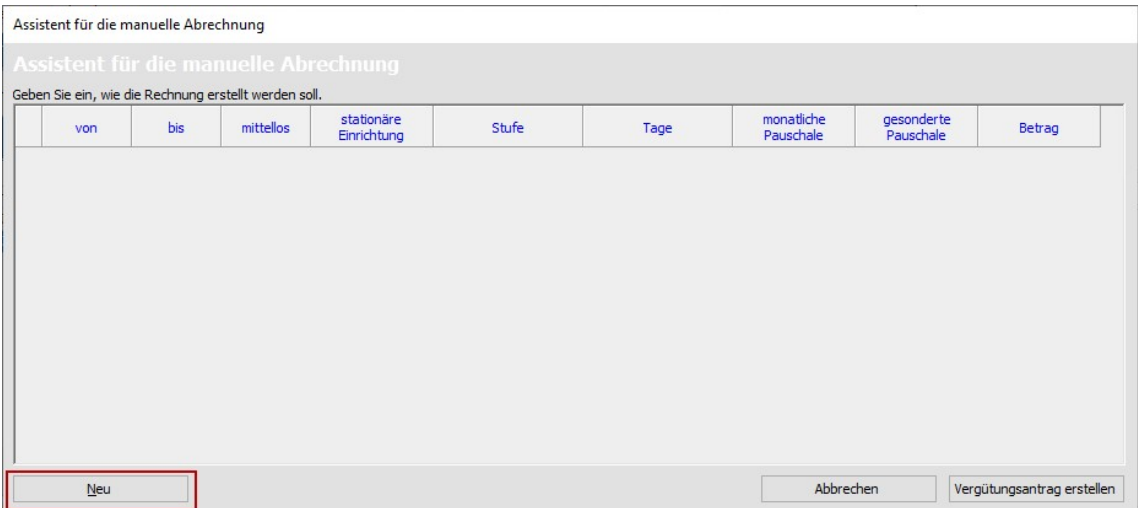

Mit der Schaltfläche "Neu" erscheint eine neue Eingabezeile.

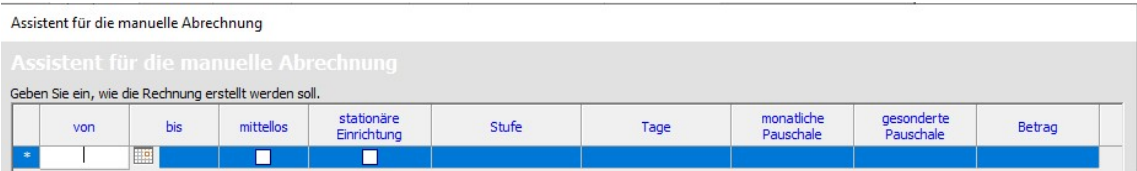

Füllen Sie die Felder vollständig aus.

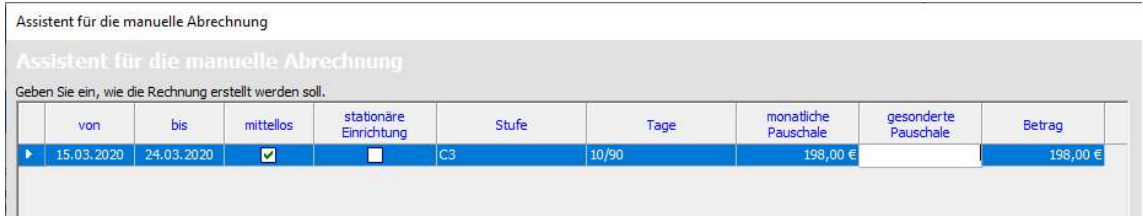

Wird eine weitere Zeile benötigt, da es z.B. einen Wechsel der Betreuungsstufe gibt, so kann diese mit "Neu" hinzugefügt werden.

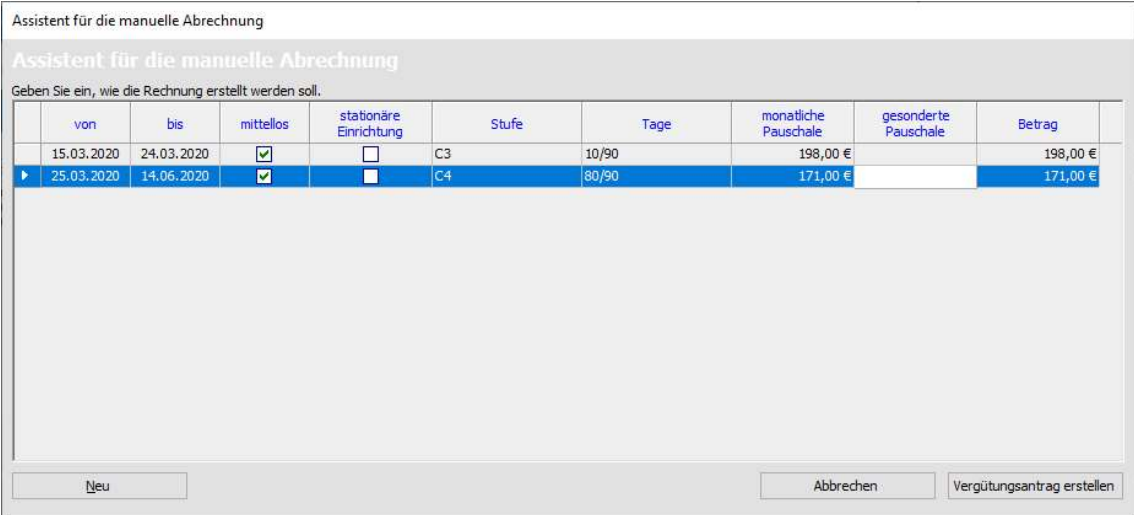

#### Hinweis:

Es müssen ALLE Felder, bis auf die gesonderte Pauschale, ausgefüllt werden.

Die monatliche Pauschale und der Gesamtbetrag müssen manuell ermittelt/berechnet und eingetragen werden.

Wird eine gesonderte Pauschale eingetragen, so muss die auch in dem Gesamtbetrag in der entsprechenden Zeile mit einberechnet werden!

Prüfen Sie Ihre Eingabe und klicken Sie die Schaltfläche "Vergütungsantrag erstellen" an.

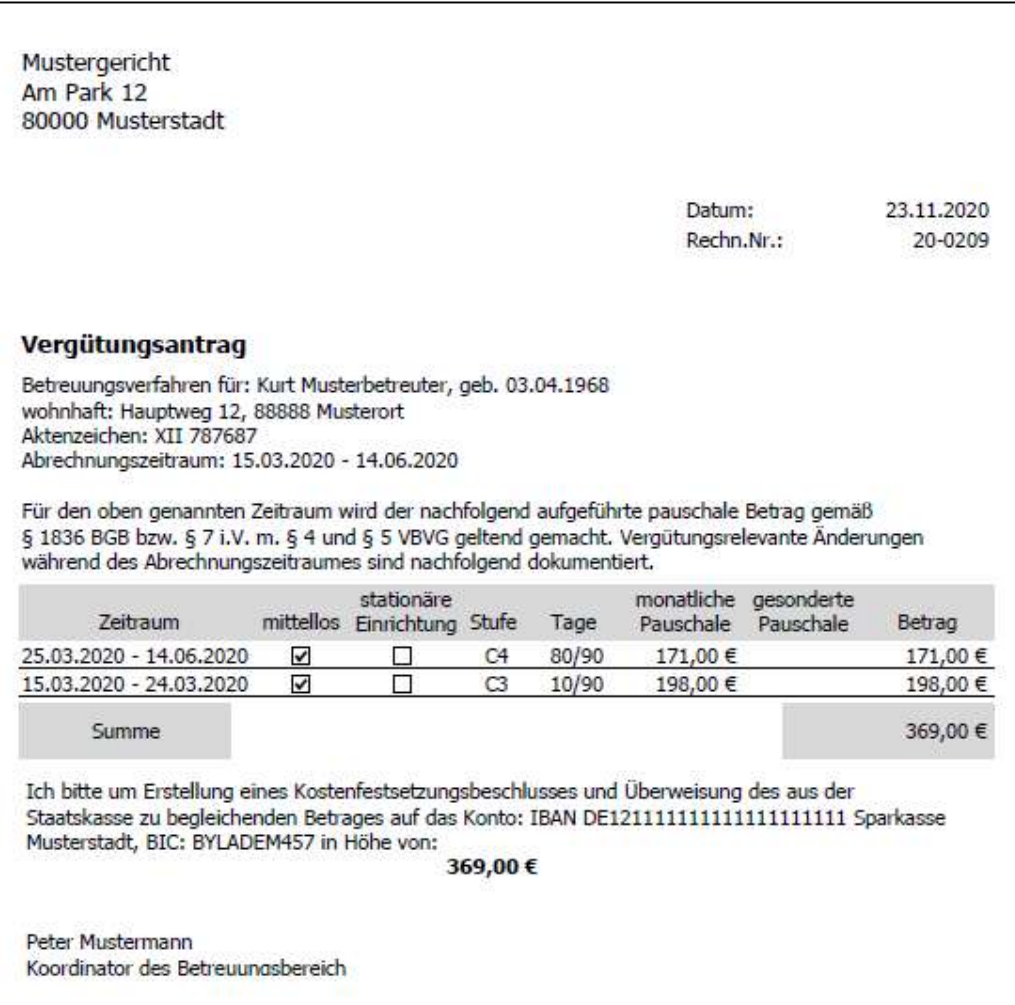

Damit wird die Rechnung erstellt und wie sonst auch beim Betreuten, in der Abrechnungsübersicht und in den offenen Posten hinterlegt. Diese Rechnung kann ganz normal storniert und zurückgenommen werden.

Die mit dem Assistenten erstellte Rechnung wird in der Registerkarte "Abrechnung" beim Betreuten als abgerechnet und nicht aktiv angezeigt.

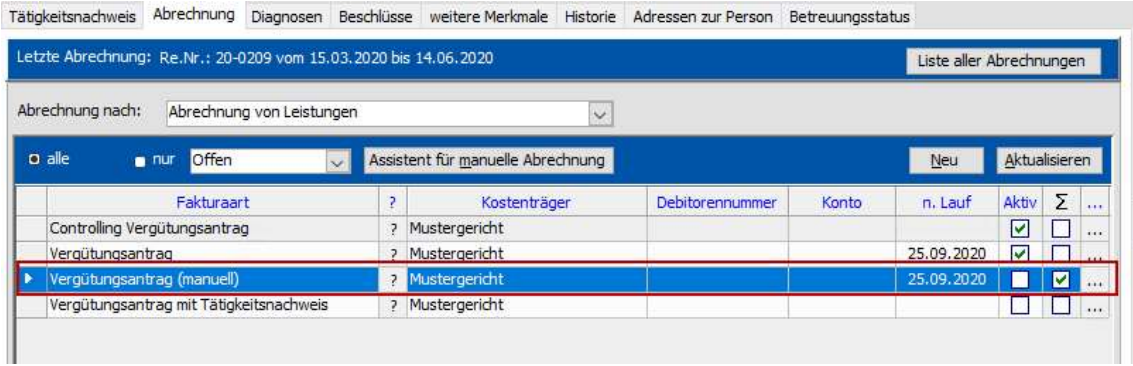

Die aktive Fakturaart "Vergütungsantrag" wird automatisch auf den nächsten abzurechnenden Zeitraum angepasst. Somit ist diese für den nächsten Abrechnungszeitraum aktuell.

#### Hinweis:

Die nicht aktiven Fakturaarten können mit der Filterung "Offen" aus der Ansicht ausgeblendet werden.

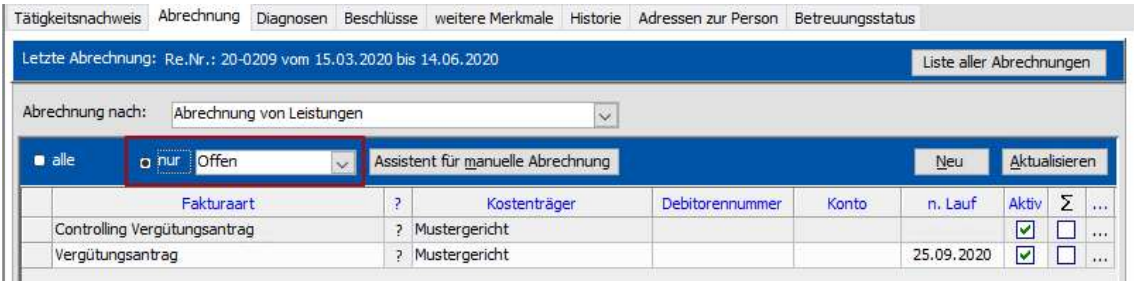

## 4.2.2 Zurücknehmen der manuellen Rechnung

Wird die Rechnung zurückgenommen, so muss die Fakturaart aus der Registerkarte "Abrechnung" gelöscht und die Rechnung mit dem Assistenten neu erstellt werden.

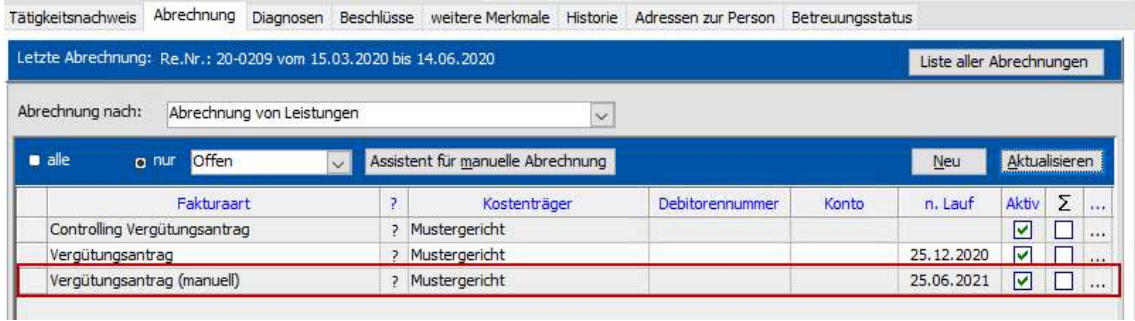

## 5. Neuerungen beim E-Mailversand

## 5.1. Dokumente als Anhang per E-Mail versenden

Diese Funktion ist nur ausführbar, wenn Outlook als Standard-E-Mail-Programm angegeben wurde.

Die Einstellungen können unter den Optionen wie folgt eingerichtet werden:

(Optionen  $\rightarrow$  Allgemeine Einstellungen  $\rightarrow$  Reiter "Allgemein"  $\rightarrow$  Einstellungen für den Versand von E-Mails.

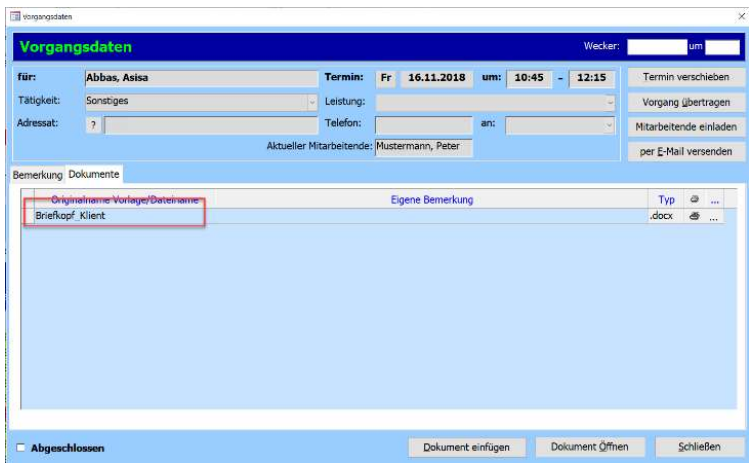

Der Name der Vorlage/Dateiname kann überschrieben werden. Die Dateiendung muss nicht mit angegeben werden, wird gegebenenfalls automatisch gesetzt.

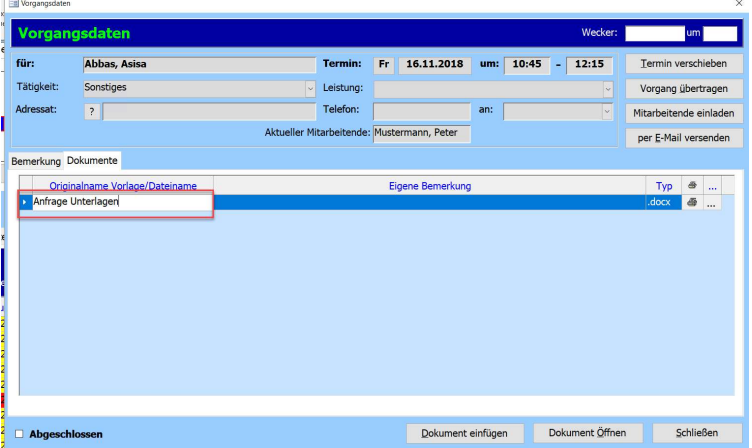

Dokumente als E-Mail-Anhang erhalten dann den "neuen" Namen statt der Nummer oder des Originalvorlagennamens.

## 6. QR Code

## 6.1. QR Code in Dokumenten

Sie haben die Möglichkeit mit Hilfe von QR-Codes Dokumente einer Person zuzuordnen, z.B. ein eigescanntes Formular mit Unterschrift.

(Es wird ein extra Recht benötigt)

Um ein Dokument zu drucken, dass nur den QR-Code des Klienten enthält müssen Sie bei der Person mit Rechtsklick in die Stammdaten klicken. Bei "Drucken" klicken Sie dann auf "QR Code".

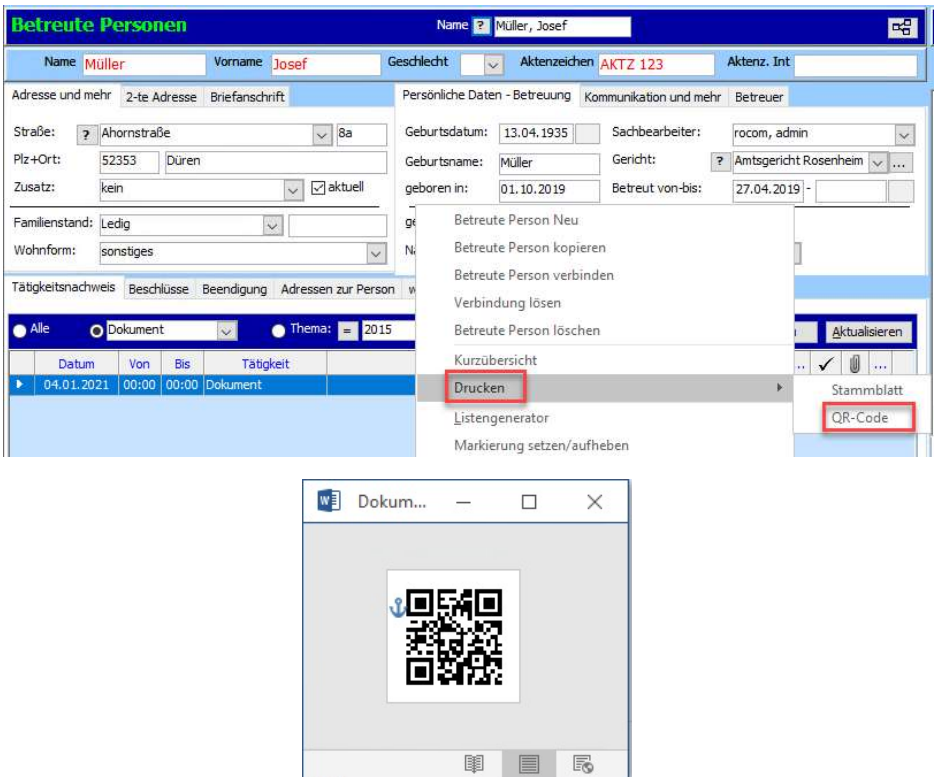

Diesen QR-Code können Sie nun auf jedes Dokument kleben/drucken, dann wird dieses als eigener Vorgang mit dem Dokument als Anlage angelegt.

Möchten Sie ein Dokument nach dem drucken noch mit einer Unterschrift versehen und wieder einscannen, dann müssen Sie in der Dokumentenvorlagen einen QR-Code hinterlegen. Dieser ist pro Vorgang einzigartig, das heißt das Dokument wird wieder in den selben Vorgang gelegt.

# 6.2. So hiterlegen Sie den Platzhalter (QR Code)

Wählen Sie die entsprechende Vorlage unter "Start" -> "Dokumentenvorlage" aus und klicken Sie auf Bearbeiten.

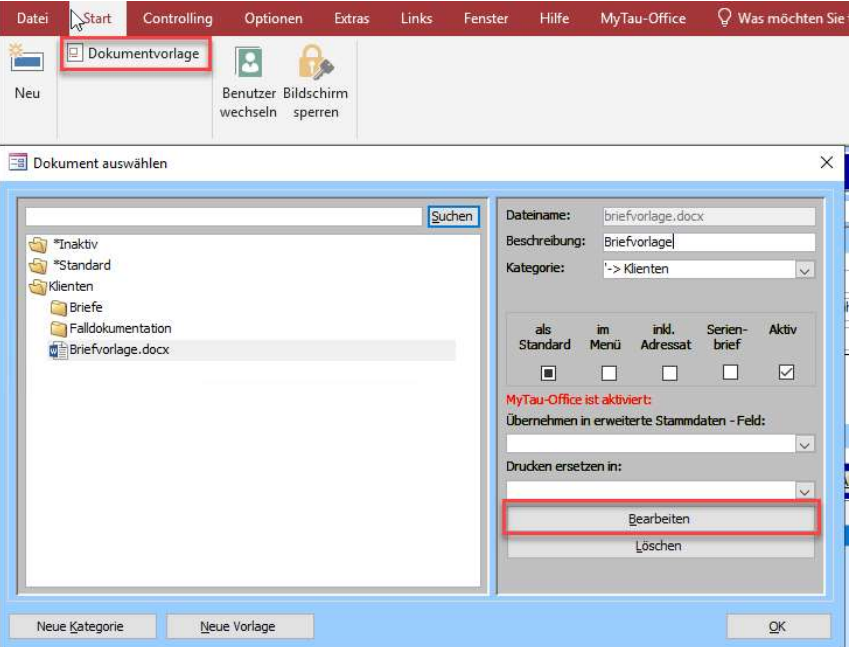

Nun fügen Sie an der entsprechenden Stelle im Dokument den Platzhalter für den QR-Code ein.

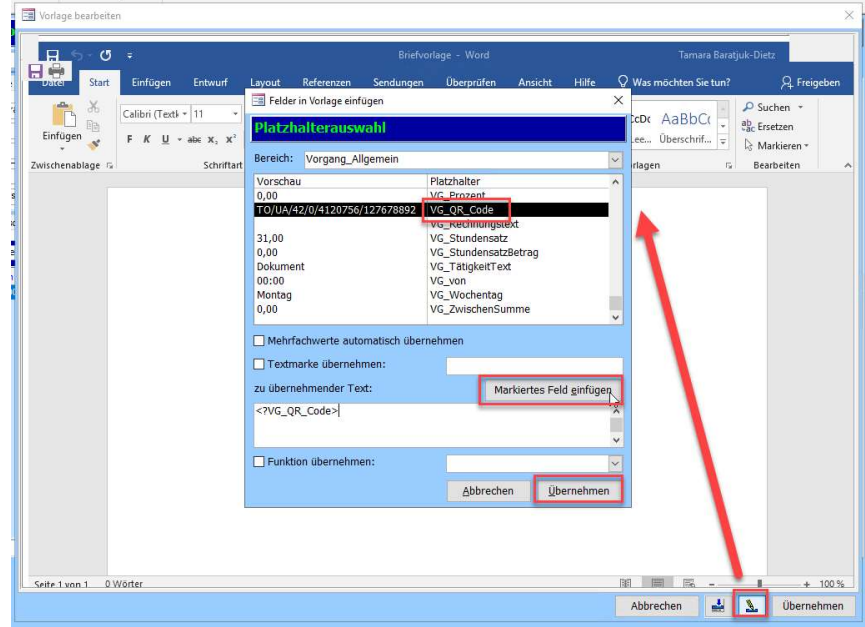

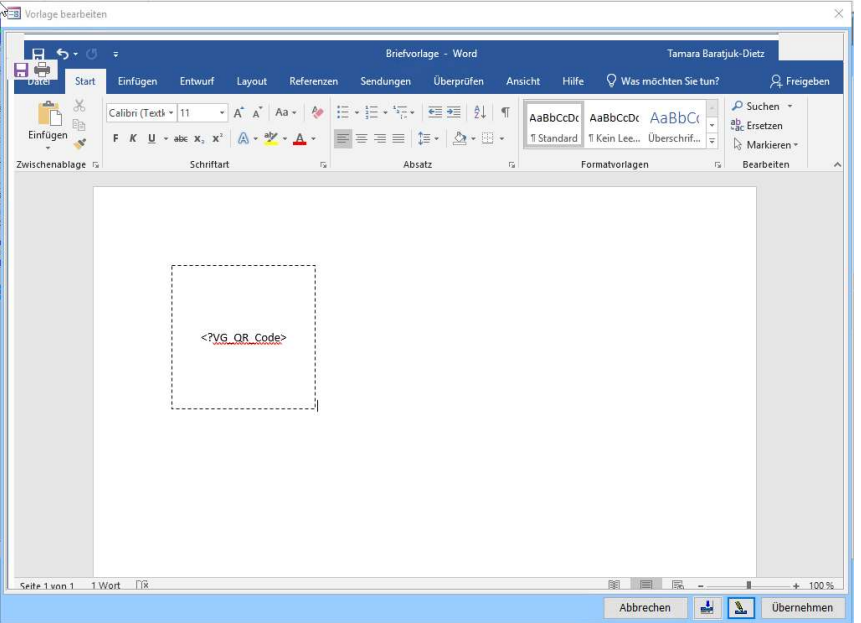

Die gleiche Möglichkeit können Sie auch bei Serienbriefen (wie Sie Serienbriefplatzhalter einpflegen erfahren Sie in einem extra Handbuch) verwenden:

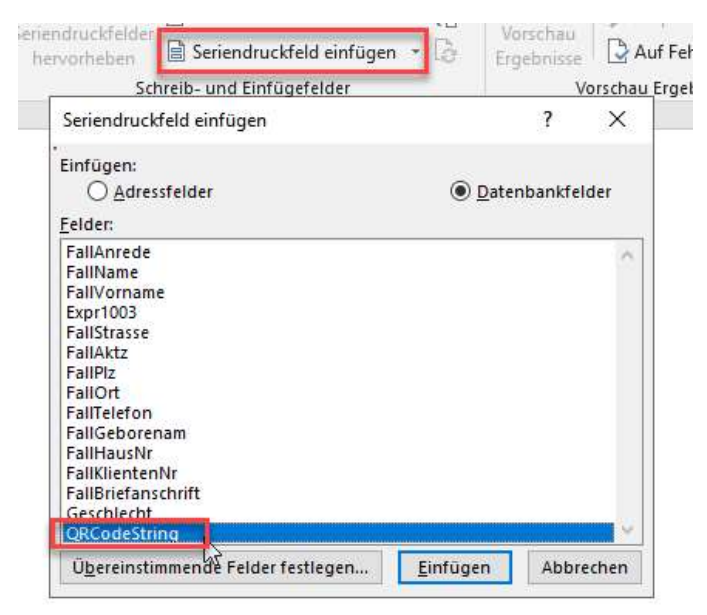

Nach Einfügen des Serienbriefplatzhalters klicken Sie diesen mit Rechtsklick an und wählen "Feldfunktion ein/aus".

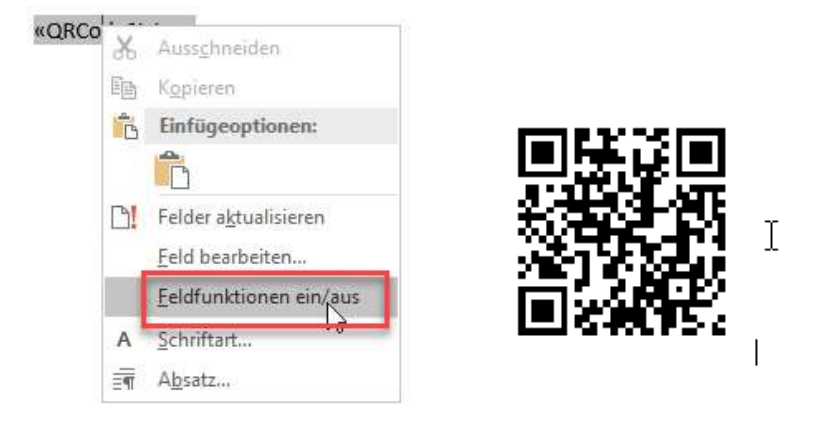

Ändern Sie diesen Text

MERGEFIELD "QRCodeString"

 $in$ 

MERGEBARCODE "QRCodeString" QR

Und klicken Sie wieder auf "Feldfunktion ein/aus". Bei "Vorschau Ergebnisse" erscheint nun ein QR Code.

### 6.3. So werden die Dokumente wieder in Tau-Office eingelesen:

Scannen Sie das veränderte Dokument ein (oder wandeln Sie das bearbeitete Word in ein PDF um) und speichern Sie dieses unter dem im Tau-Server eingerichteten Pfad.

Der Tau-Server übernimmt die ganze Arbeit.

Dieser geht wie folgt vor:

- Ist der Vorgang offen, dann wird das eingescannte Dokument zusätzlich zum alten Dokument hinterlegt
- Wurde der Vorgang gelöscht, dann wird ein neuer Vorgang angelegt
- Wurde die Person gelöscht oder ist der Vorgang abgeschlossen, dann landet das Dokument  $\overline{a}$ in der Postbox und Sie müssen es selbst zuordnen

## 7. DMS

## 7.1. bidirektional Schnittstelle - neu Aktion "Deletactivity"

Bei der Bidirektionalen Schnittstelle vom DMS zu Tau-Office gibt es eine weitere Option.

Mit Hilfe der Action "Deleteactivity" können Sie nicht nur das Dokument aus Tau-Office löschen, sondern auch den dazugehörigen Vorgang. Insofern es das einzige Dokument in diesem Vorgang war.

## 7.2. Neues Feld "Sachbearbeiter"

Bei den folgenden DMS Anbietern kann Tau-Office das Feld des Sachbearbeiters des Vorgangs mit übergeben:

- Optimal Systems Enaio (nicht das aus Classic übernommene)
- LivingData komXwork
- $-$  codia D.3

 $\mathbf{r}$ 

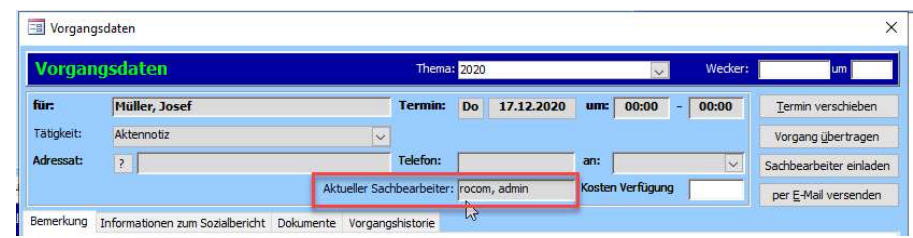

## 8. TAU-Server

## 8.1. Meldungen des Tau-Server

Der Tau-Server wird verwendet um:

- $\overline{a}$ Tau-Office mit Tau-Office MOBIL Synchronisierung und Replizierung
- Tau-Office Anbindung an ein beliebiges DMS  $\overline{\phantom{a}}$
- Die Tau-Office Postbox nutzen zu können (auch Postbox Intern)  $\overline{a}$
- Zur Kommunikation zwischen Tau-Office und Tau-Work-together (acoma).  $\blacksquare$
- $\mathbf{r}$ Einlesen von Dokumenten mit QR-Code (Tau-Office Dokument-Zuordnung)

Sollte es beim Betrieb des Tau-Servers zu Problemen kommen, dann werden die diese beim Start von Tau-Office angezeigt.

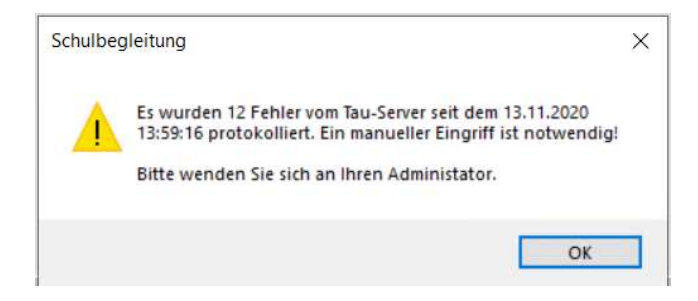

Ob es Meldungen vom Tau-Server gibt kann auch jeder Zeit über das Menü Hilfe → Status Tau-Server abgerufen werden.

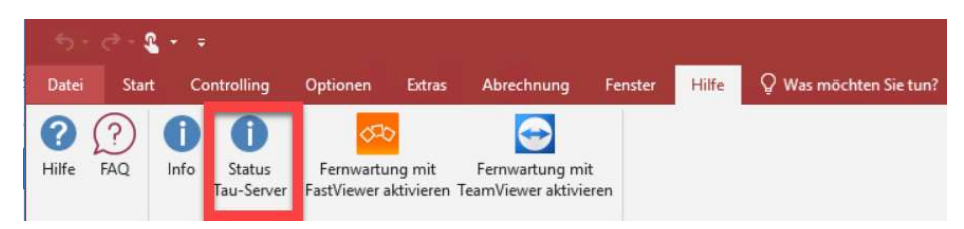